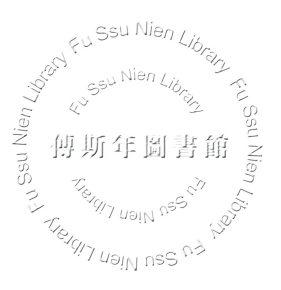

## 「傅斯年圖書館藏印記資料庫系統」檢索說明

一、 系統登入網址:**<http://ndweb.iis.sinica.edu.tw/sealdb/System/index.jsp>**

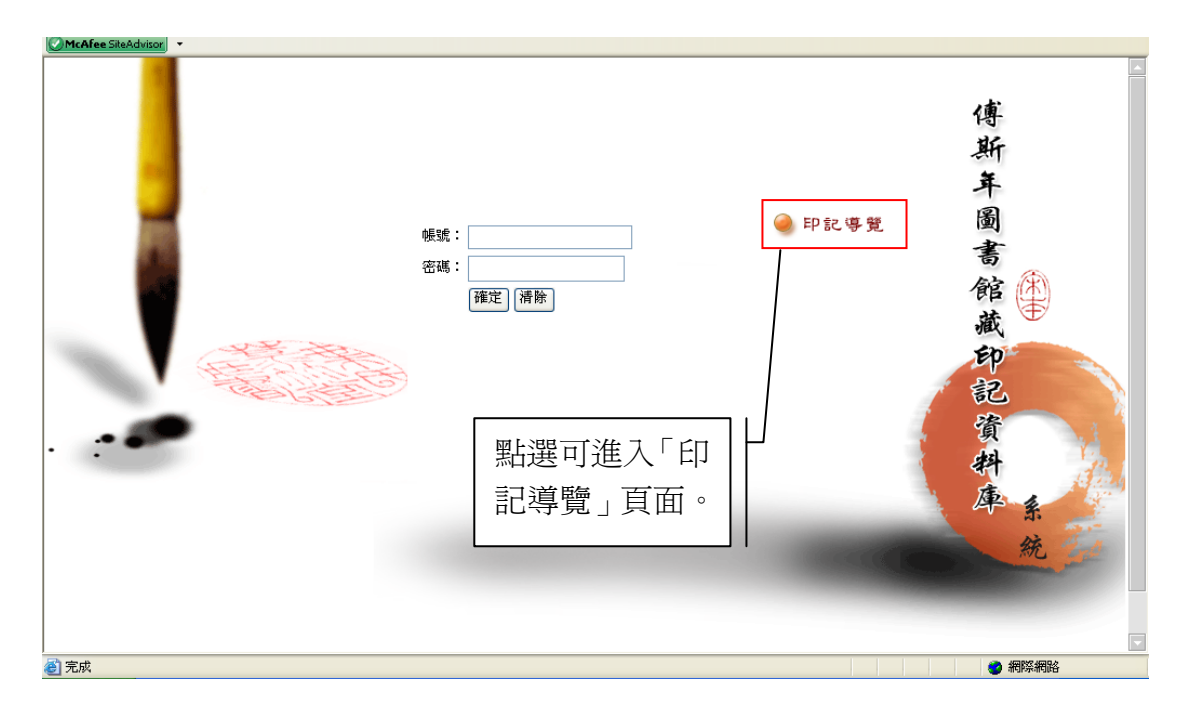

## 二、印記導覽(一般檢索):不需帳號密碼

1、點選「印記導覽」進入分類目錄頁面。「分類目錄」中提供:「類型」(印主所 處時代)、「來源」(該印記資料的發現來源)、「形狀」(印記外型的描述)、「刻 法」(印記篆刻方式)、「書體」(印記所使用字體)、「語文」(該印記所使用的 語文)、「語文代碼」(該印記所使用的語文之代碼)等七種瀏覽的選擇。

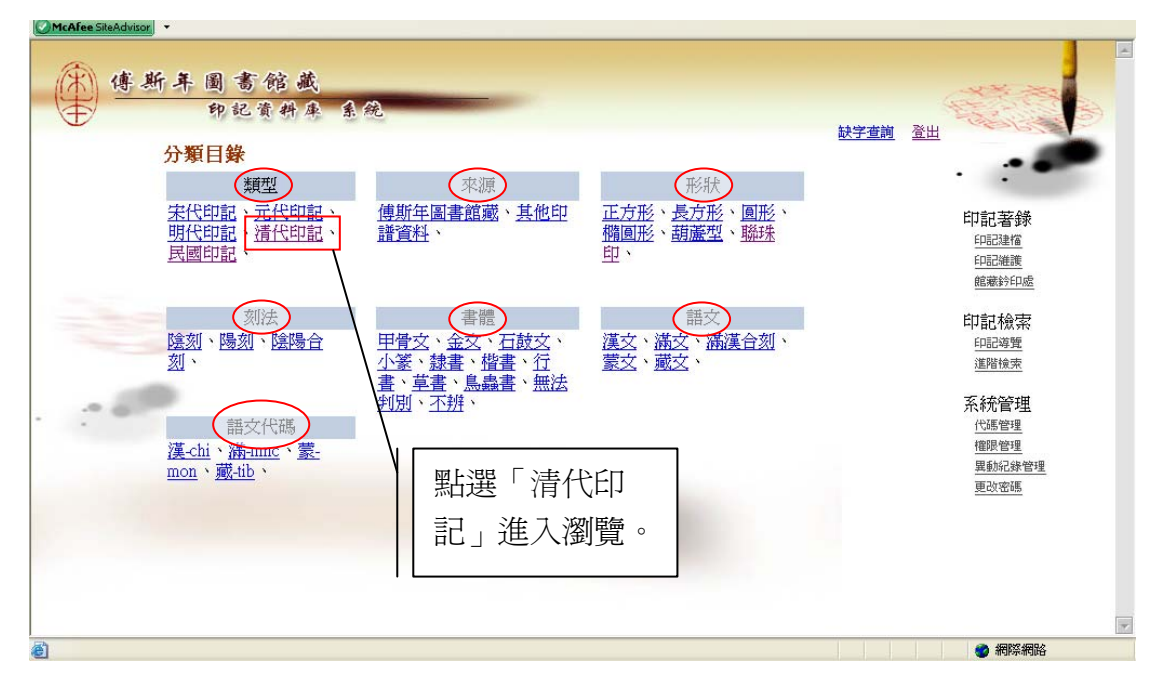

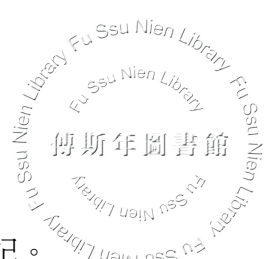

 $2$ 、以瀏覽「類型」的「清代印記」爲例,點選即可出現系統中所有清代印記。

**CAMAGAGAGAGAGAGE** 

|                            | 印記查詢結果列表 | 系统<br>印記資料庫  |     | 登出<br>缺字查詢 |    |                     |                        |  |
|----------------------------|----------|--------------|-----|------------|----|---------------------|------------------------|--|
|                            |          | 列印報表         |     |            |    | 目前在第1頁,總共55頁(共544筆) | 印記著錄<br>印記建檔           |  |
|                            | 印主       | 印文           | 形狀  | 刻法         | 書體 | 篆刻者                 | 印記維護<br>館藏鈴印處          |  |
| Ŧ,                         | 鄒安       | 適廬所旺 (藏)     | 方形  | 陰刻         | 小篆 |                     | 印記檢索<br>印記導覽           |  |
| $\overline{2}$<br>$\alpha$ | 弘暦(乾隆)   | 乾隆御覽之寶       | 精圓形 | 腸刻         | 小篆 |                     | 進階檢索<br>系統管理           |  |
| $\overline{3}$             | 吳國俊      | 秣陵吳國俊藏金石書畫印記 | 長方形 | 腸刻         | 小篆 |                     | 代碼管理<br>榷限管理<br>異動紀錄管理 |  |
| $\overline{4}$             | 劉銓福      | 太乙           | 長方形 | 陽刻         | 金文 |                     | 更改密碼                   |  |
| $\overline{2}$             | 高熙喆      | 蕃陽高熙喆藏石      | 方形  | 陰刻         | 小篆 |                     |                        |  |
| 6                          | 張丙炎      | 榕園金石文字       | 方形  | 陽刻         | 小篆 |                     |                        |  |

3、若翻頁至第33頁,可看到此頁收錄從序號 321至 330 的印記資料,若想瀏覽 序號 322 的印記資料,可看到該筆「印主」翁方綱、「篆刻者」黃易的顏色顯示 為藍色,則表示可點選後連結至「人名權威資料系統」,可分別瀏覽「印主」翁 方綱和「篆刻者」黃易的人物資料。

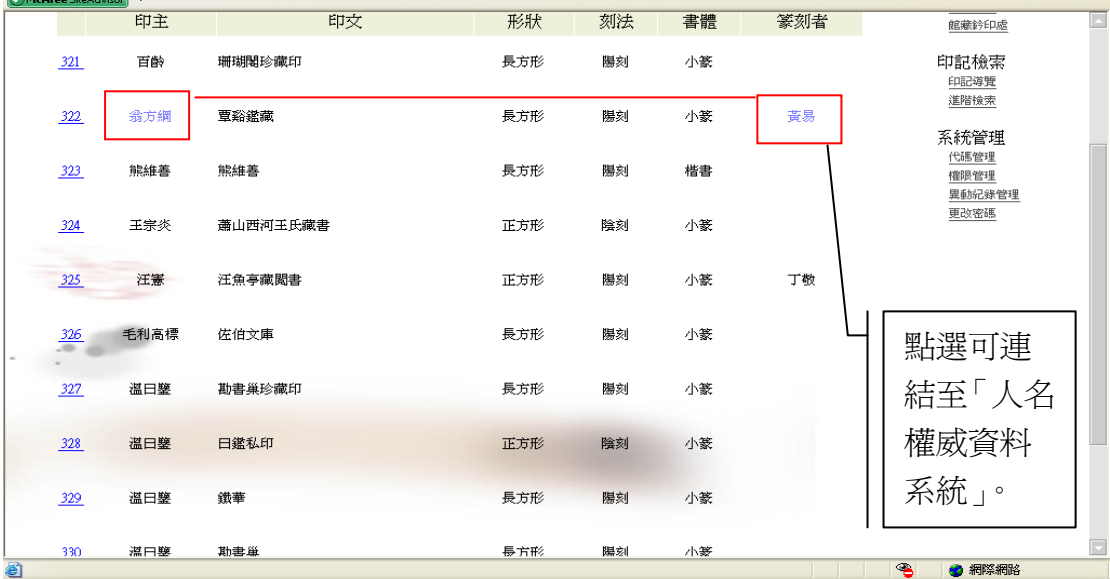

4、以點選「印主」翁方綱為例,結果如下圖所示。

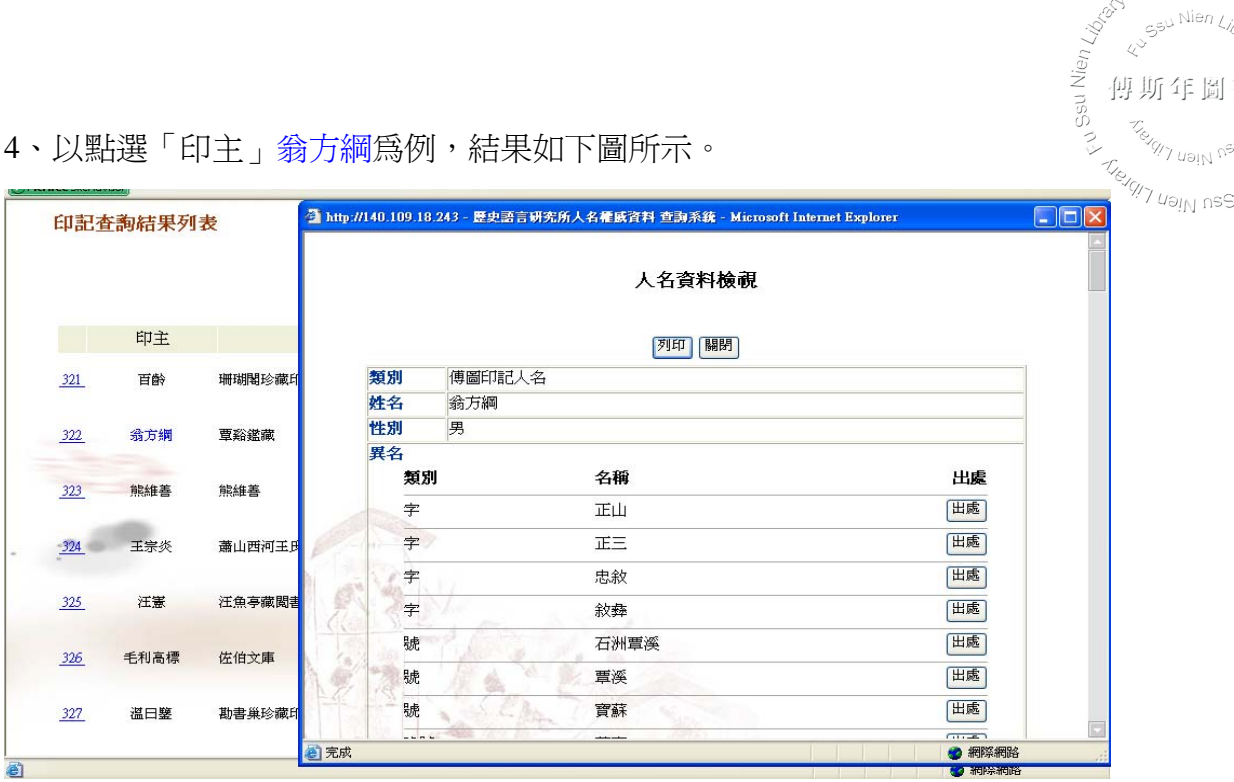

Fu<sup>Ssu Nien</sup> Library

傅斯年圖書館

y<br><sup>y</sup> <sub>uəiN</sub>'

5、點選序號 322, 即可進入該筆的「印記資料」頁面,可看到「印主」翁方綱、 「篆刻者」黃易的顏色顯示為藍色,點選可查詢到資料庫中所有與該印主或該篆 刻者相符的資料。

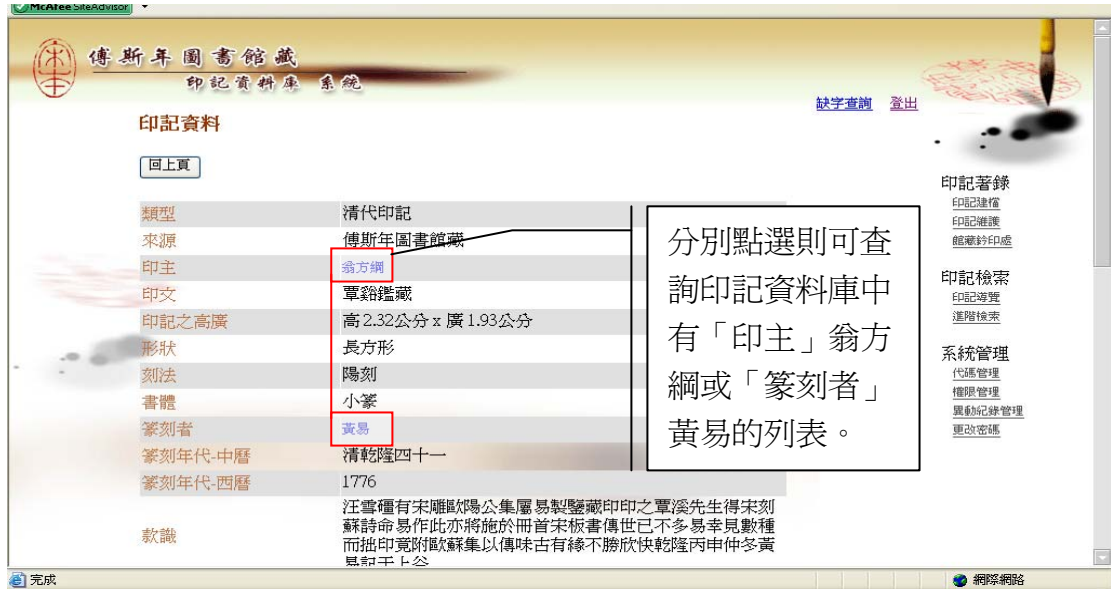

6、以點選「印主」翁方綱為例,結果如下圖所示。

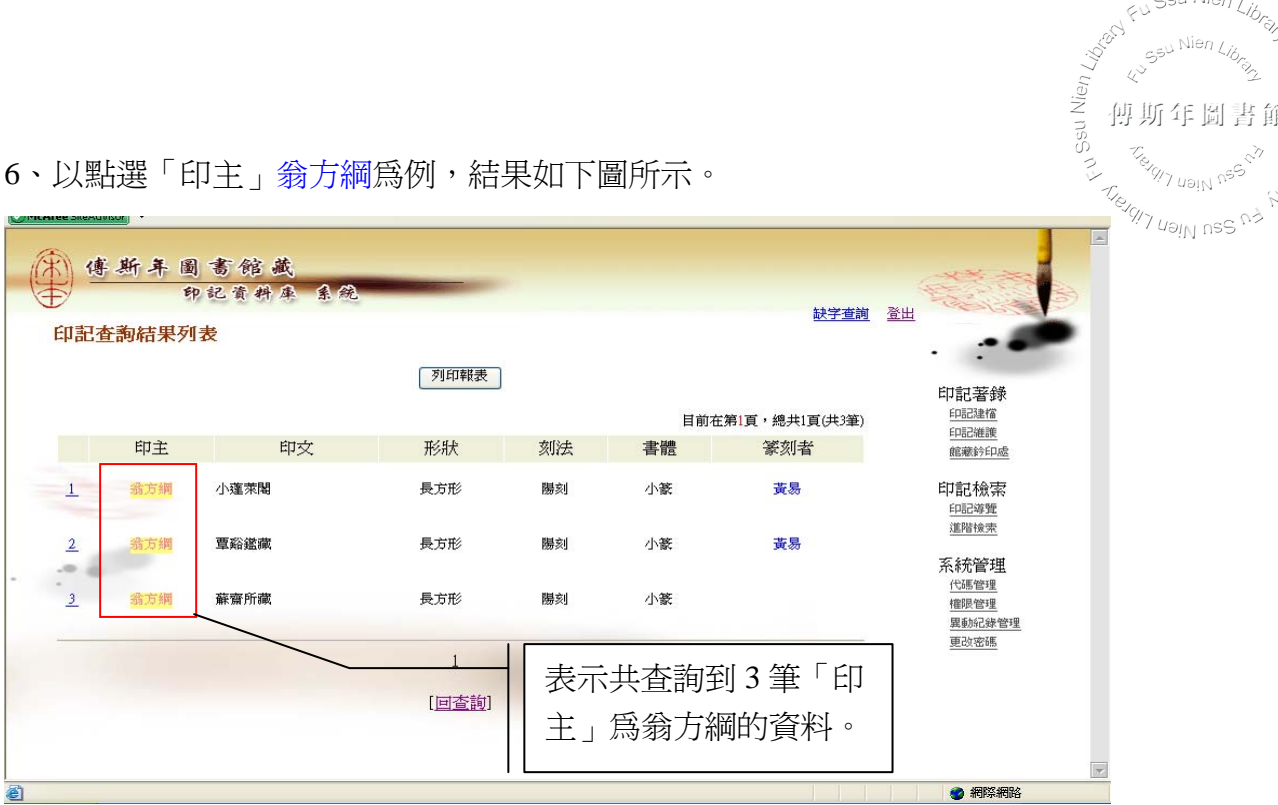

Fu<sup>Ssu Nien Library</sup>

傳斯年圖書館

Nien Library

An Sau Nien L

7、點選該筆印記資料中的「其他印譜資料」、「參考資料」,則可連結至中央研究 院線上公用目錄系統看到書目資訊。

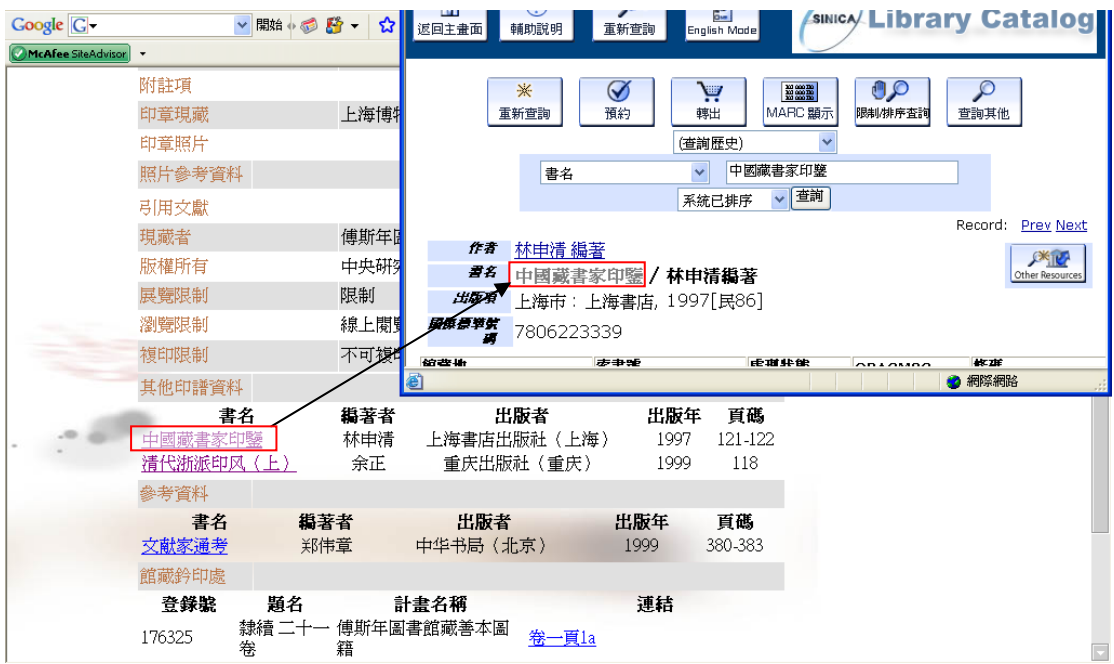

Ssu Nien <sub>Lik</sub> **Telia**<br>Telistr<sup>op</sup>  $8\cdot$ 點選印記資料「館藏鈐印處」的連結,即可連至「傅斯年圖書館善本古籍數 $\frac{\omega_{\phi_{\gamma_{\omega_{\beta\gamma}}},\omega_{\beta\gamma}}}{\omega_{\gamma_{\gamma_{\omega_{\beta\gamma}}},\omega_{\gamma}}}}$ 位典藏系統」看到該頁書影,以提供佐證資料。

Fu<sup>Ssu Nien</sup> Library Nien Library

傳斯年圖書館

χŚ

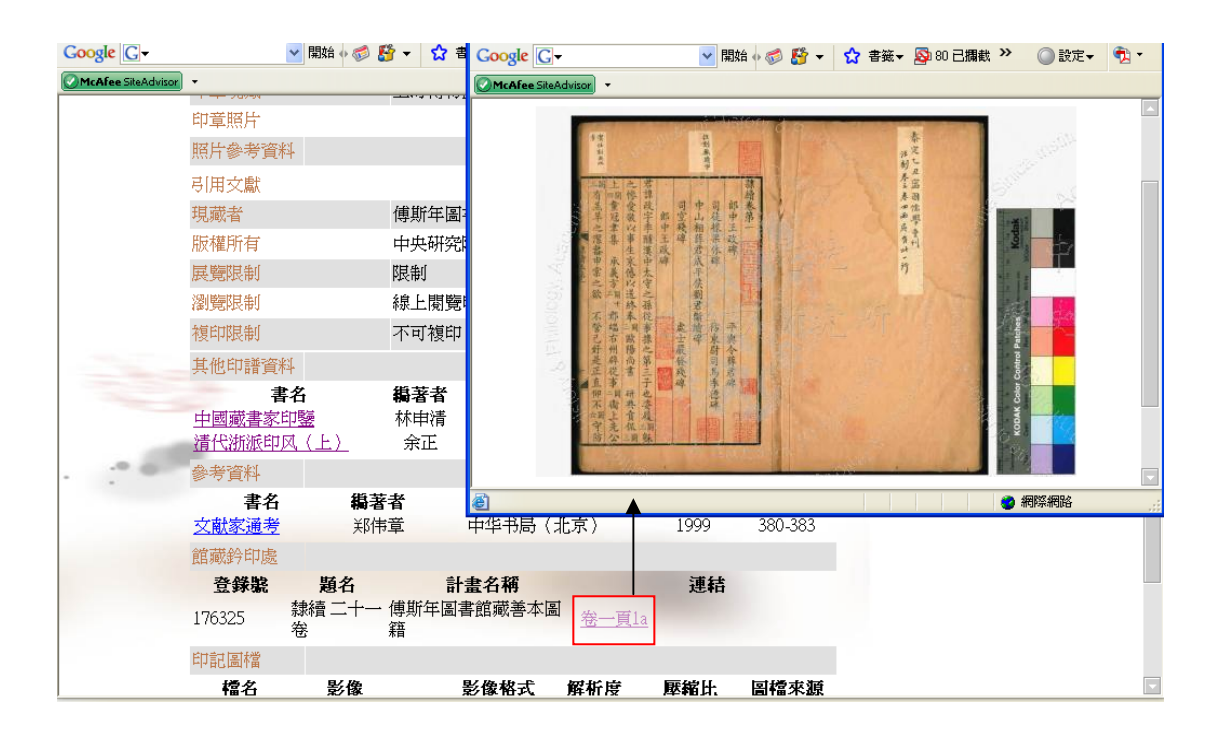

## 三、進階檢索:需申請帳號密碼

1、輸入已完成申請之帳號、密碼後,可進入「進階檢索」功能。

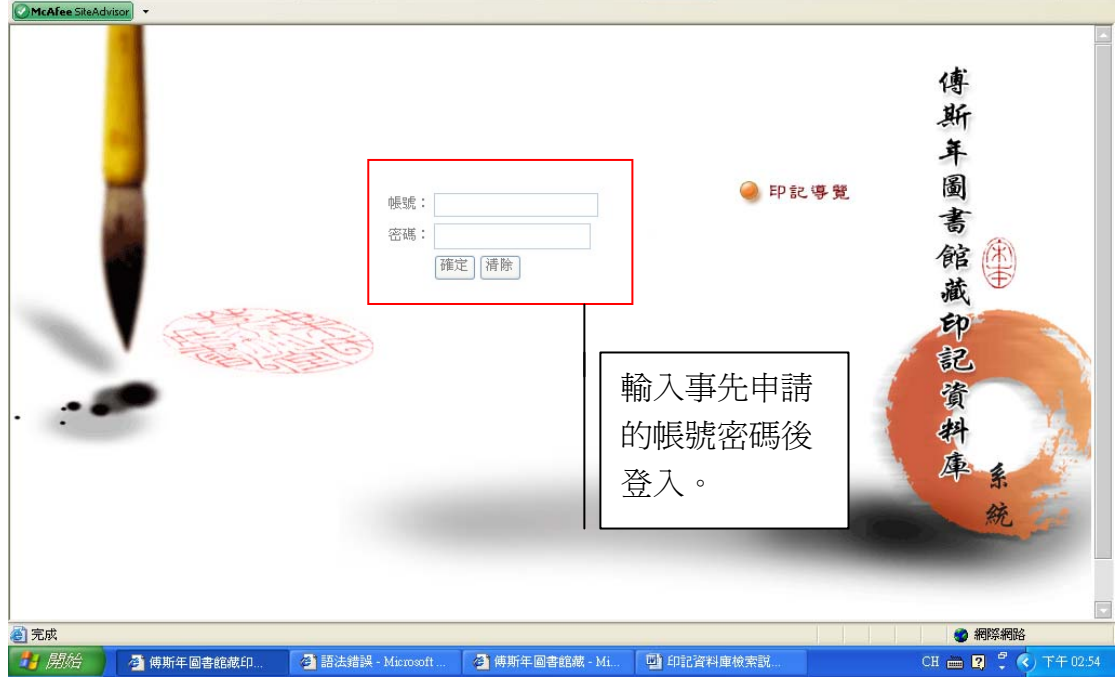

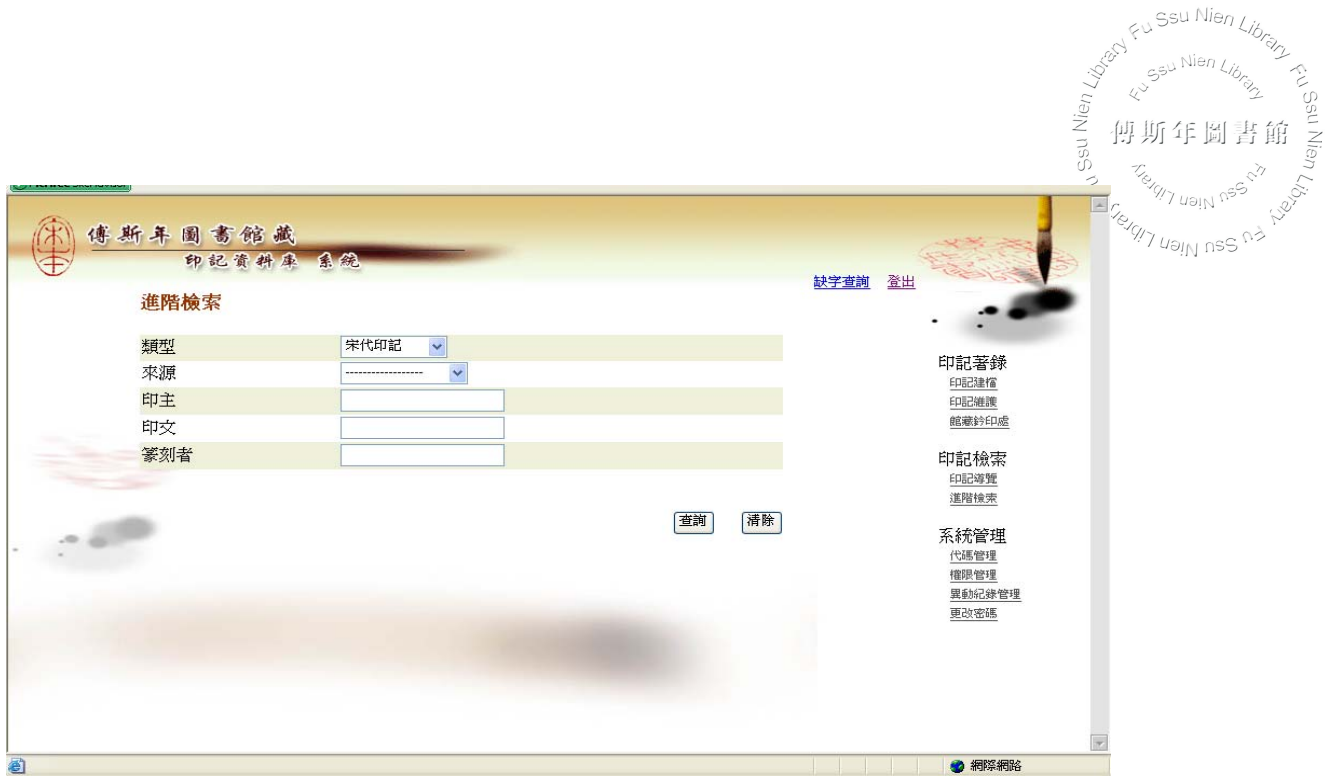

2、進階檢索提供「類型」、「來源」、「印主」、「印文」與「篆刻者」等檢索方式, 「類型」與「來源」的下拉式選單可作為限定檢索範圍之用,亦能作限定瀏覽。 例如,選取「類型」的「清代印記」,按下查詢鍵即可看到資料庫中所有的清代 印記。與「印記導覽」處不同的是,「進階檢索」處更可以看到印記的影像。

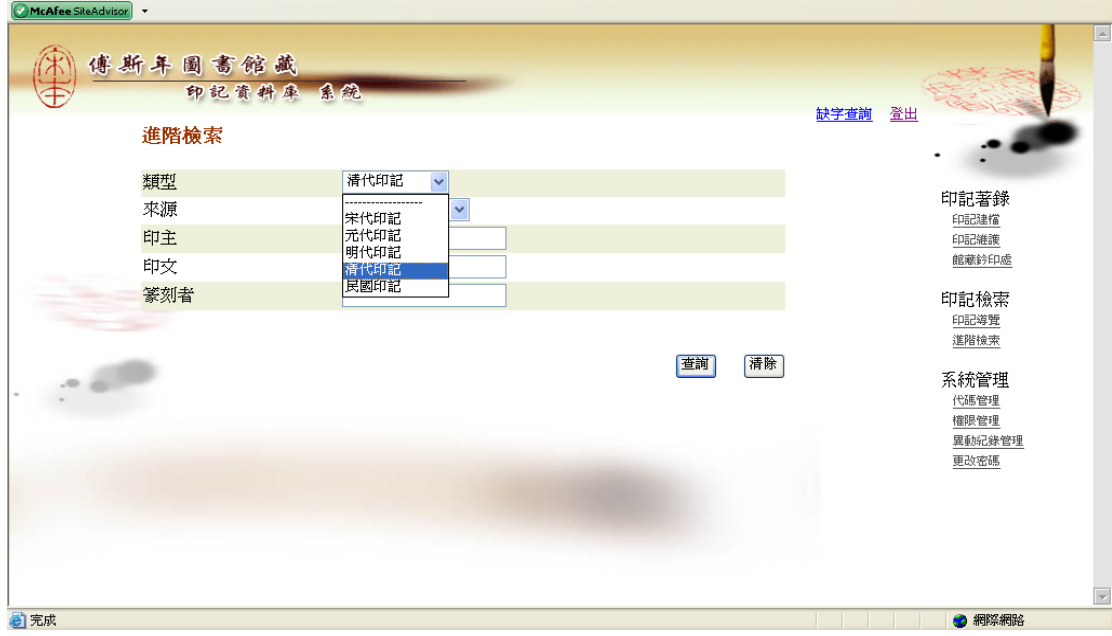

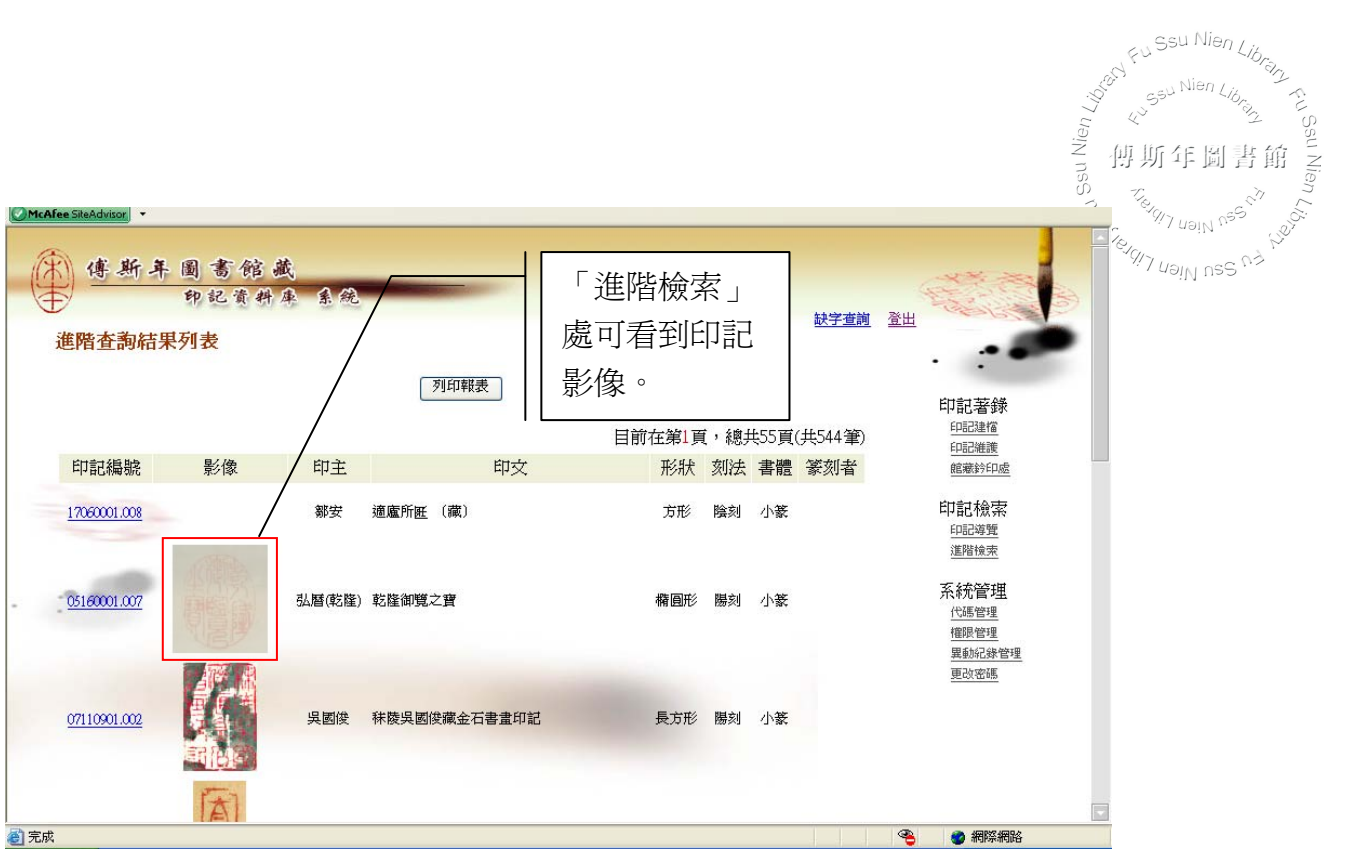

3、若以「印主」翁方綱鍵入查詢,系統即出現資料中所有翁方綱的印記之列表。 同樣的,列表中「印主」、「篆刻者」若爲藍色顯示,亦表示可以點選連結至「人 名權威資料系統」,檢視該筆人物資料(可參看「印記導覽」圖例)。

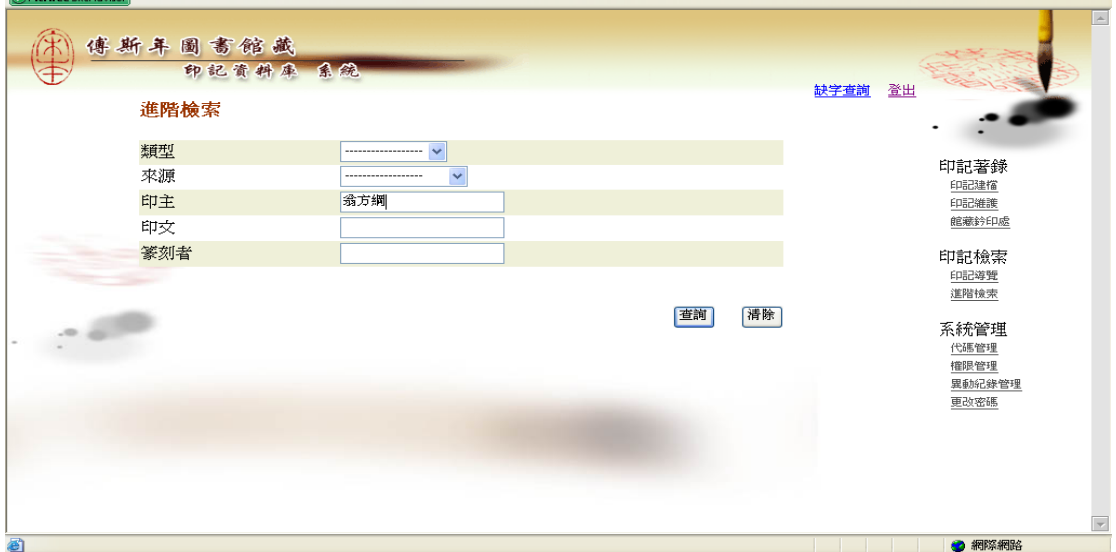

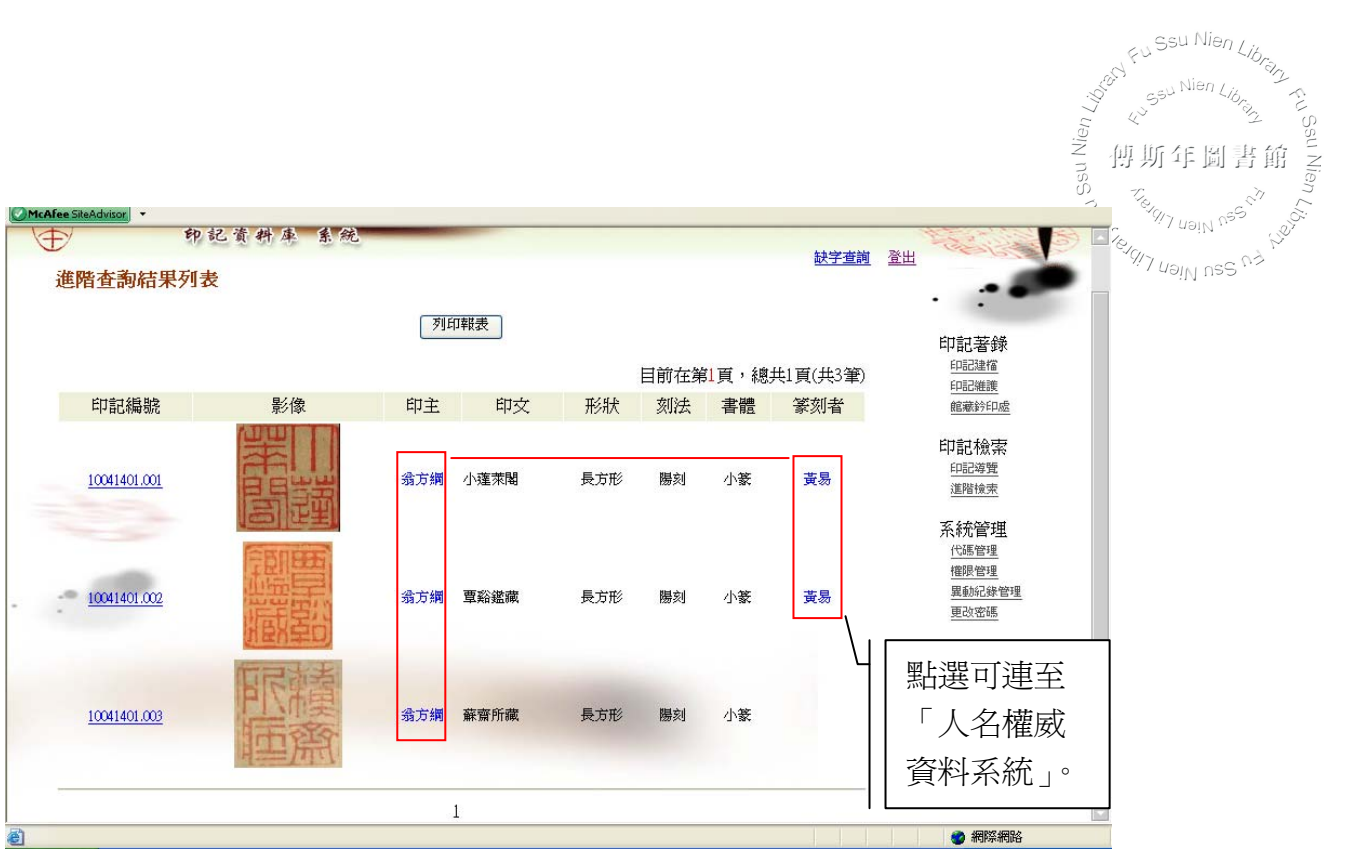

4、點選翁方綱「覃谿鑑藏」的印記編號 10041401.002, 進入該筆「印記資料」 頁面,可看到「印主」翁方綱、「篆刻者」黃易的顏色顯示為藍色,點選可查詢 到資料庫中所有與該印主或該篆刻者相符的資料(可參看「印記導覽」圖例)。

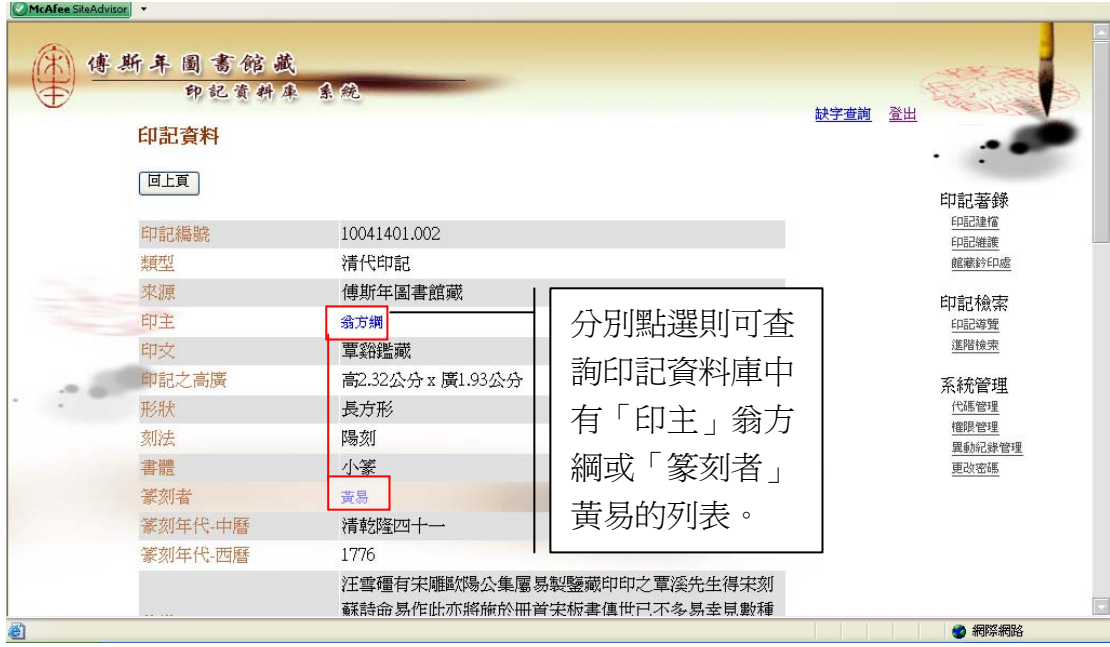

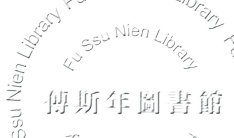

<sup>Nen</sup> Li<sub>bro</sub>n. ean Mien L*ibr*a

 $\varphi^{\zeta}$ 

Fu<sup>Ssu Nien</sup> Library

5、同樣地,點選該筆印記資料中的「其他印譜資料」、「參考資料」,則可連結至 中央研究院線上公用目錄系統看到書目資訊;而點選印記資料「館藏鈐印處」的 連結,亦可連至「傅斯年圖書館善本古籍數位典藏系統」看到該頁書影(可參看 「印記導覽」圖例)。

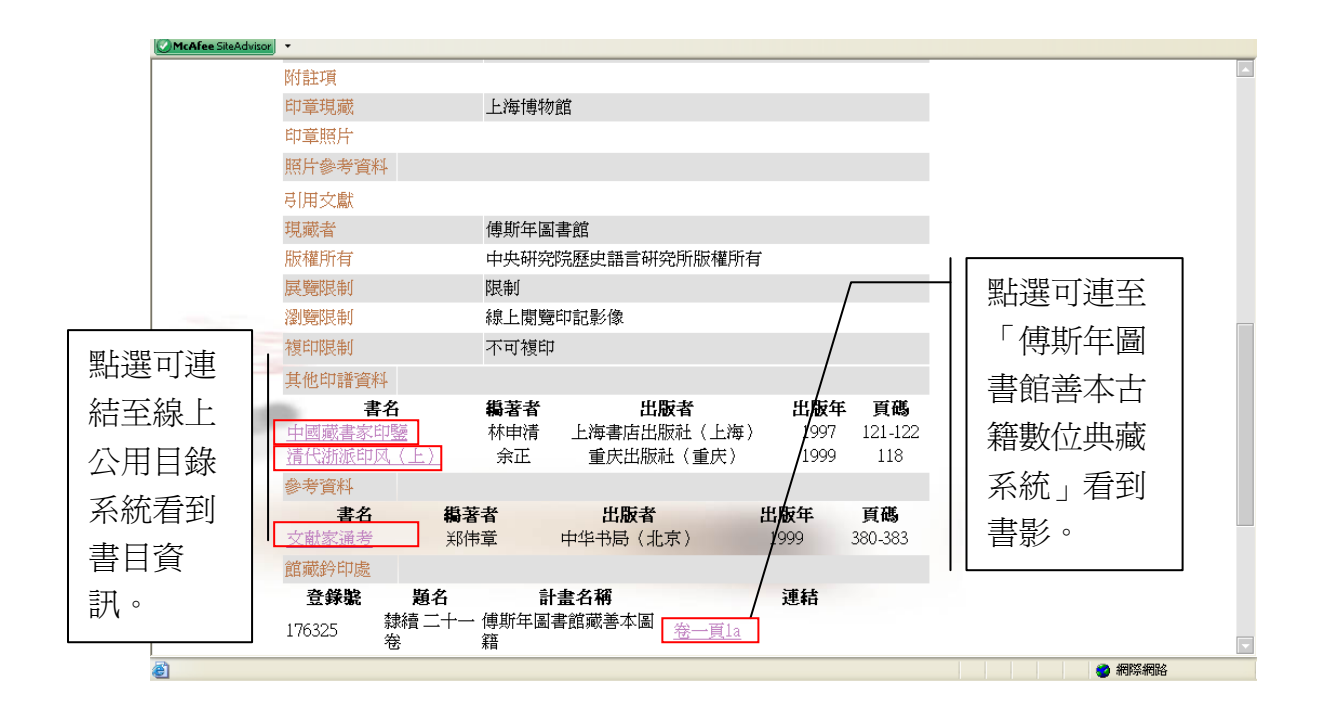

6、與「印記導覽」不同的是,「進階檢索」處還多了該印記的「印記圖檔」資訊 供使用者參考。

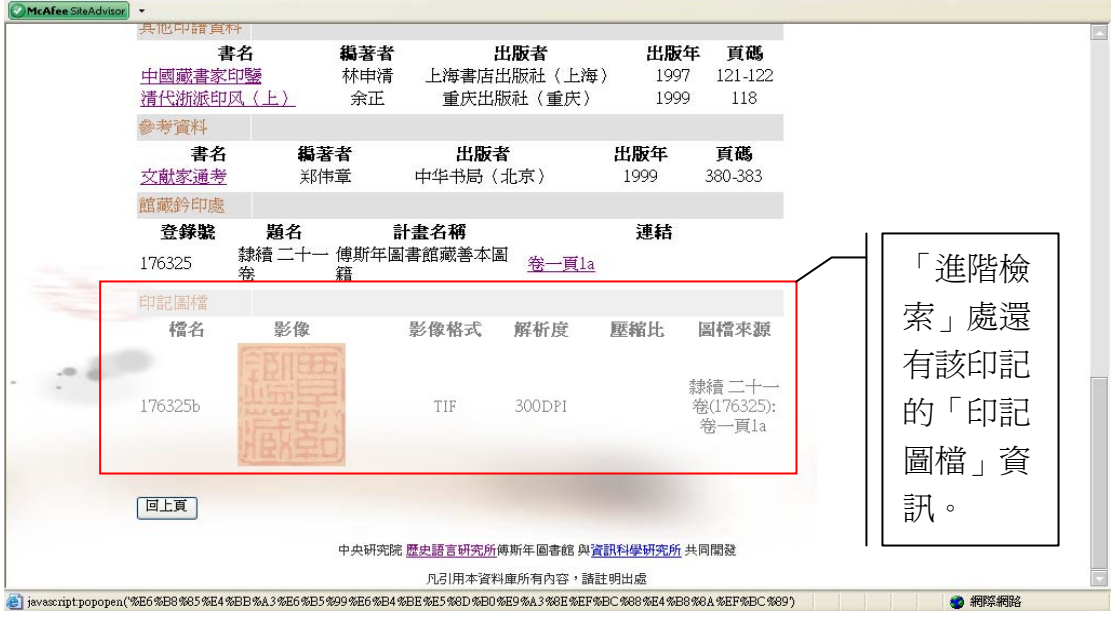